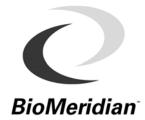

### MSAS® 2008 Software Release: Increasing Productivity & Compliance

Dear Partners and Clients,

We are pleased to announce the release of BioMeridian's MSAS® 2008 Software. This version will be sure to enhance your office productivity and increase patient compliance through new and improved reports. MSAS® 2008 is not just a cosmetic "face-lift", it's a well-planned and thoughtful collection of your ideas put into action.

Although the details of these software enhancements are previewed on the following pages, here is a quick summary:

- **Updated Bio-Rep Protocols** Nutri LTD, Standard Process, Metagenics, Deseret Biologicals and Heel. Better, more specific product recommendations.
- New Bio-Rep Reports Invoice, Multi-Chart Bio-Rep Comparisons, Fridge Reports
- **New & Improved Databases** Update and customize AcuPoint info, enter and edit clients with ease and manage product prices and dosing.
- Compare Visits View and compare multiple Bio-Rep charts from one screen or report.
- Historical Wave View a graphical re-creation of any AcuPoint reading.
- **New Bio-Rep Values** Bio-Rep charts now consider additional testing values when calculating the proper phases, like Drop readings of ≥ 3 and lower Max point thresholds.
- **New Bio-Rep Formulas** Assess the chart with 2 different, but equally valuable formulas, Meridian Balance Index (MBI) and Bio-Reportorization Index (BRI).

In addition to the productivity and compliance features, we have arrived at some important adjustments in the max readings "normal reference range". In previous versions of the software, the "normal reference range" has been set at 45-55. After thorough analysis of data from over 1.5 million AcuPoint tests, we have reprogrammed the "normal reference range" for max readings to be 47-55. Not only will the green bar area appear slightly different on the testing screen, but readings of 45 and 46 will now be considered "weak" in the Bio-Rep® calculations.

Also, indicator drops of ≥ 3 points will be considered significant and factored into the phase profiling calculations. Since indicator drops and weak max values are considered the most critical type of readings, this is a major improvement in data assessment and profiling. The practitioner no longer has to evaluate drop values outside of the Bio-Rep information.

The table to the right provides a review from the Basic Training lecture. The numbers indicate where drops and max AcuPoint readings will generally populate the MSAS® 2008 Bio-Rep chart.

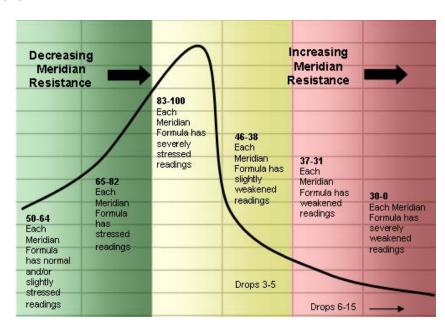

As a review, the graphical display of each Bio-Rep® chart is based on the 58-AcuPoint readings taken during the testing process. The exact Phase Profiling (1-6) depends on the relationship of these individual points to the overall Meridian Formula in an organ system. In previous versions of the software, many practitioners voiced opinions about the number of patients that appear in the normal reference range, but have Max readings slightly below optimal conductivity (50). Now, patients with sub-optimal conductance readings (below 47) will be profiled into a phase that requires concentration.

#### Case Example – Roger Perfect

The following case example depicts the exact scenario we discussed above. This patient's BioMeridian scan contained 16 of 58 AcuPoints with Max readings between 45 and 46. In the MSAS® 2007 software, these readings were considered in the "normal reference range" and the Bio-Rep chart populated entirely in Phase I with a very high Meridian Balance Index (MBI). See figure A below.

In the MSAS® 2008 software, a second Bio-Rep was activated using the same patient and related AcuPoint data. Now, the 16 slightly weakened readings properly profiled into Phase 4 placing 8 different organ systems in this phase. This example paints a very different picture of this patient...one that is likely more accurate and provides better product recommendations. See figure B below.

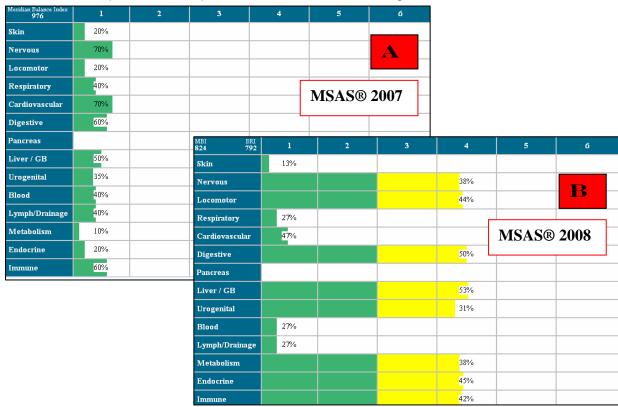

Although this change in Bio-Rep calculation and graphical appearance may necessitate discussion with your patients, it is a simple approach – we have better data to support these calculations and our bottom-line plan will be more accurate in future BioMeridian scans. As Dr. Taylor and I have run previous scans through the new software, we have been pleased with the data analysis and so will you.

As an added support benefit, we will be hosting a web-based overview training to review the use and navigation of new MSAS® 2008 features. Web seating is limited to 100 attendees; however, the session will be recorded and available for complimentary download. Instructions for this event will be sent separately via email and available on our website, www.biomeridian.com.

Wishing you and your patients great success,

Dr. Chris and Melissa Taylor Directors of Training and Practitioner Support

ADVANCING THE PRACTICE OF INTEGRATIVE MEDICINE

#### MSAS®2008 FEATURES & BENEFITS

| Feature                           | Benefits                                                                                                    | Quick Screen View                                                                                                    |
|-----------------------------------|----------------------------------------------------------------------------------------------------|----------------------------------------------------------------------------------------------------|
| New Visit Wizard                  | The New Visit Wizard appears when you open a New Visit and provides a simpler entry screen. You may enter the required information only, or click the Client Profile button at the bottom of the window to open the full database, allowing the practitioner to capture more client information for future report applications.                                                                                                    | Current Record:    Same   State   Stat |
| Historic Wave                     | The Historic Wave feature allows the practitioner to re-create the graphical curve of any reading taken with the MSAS® 2008 software. This is a useful tool for reviewing testing parameters to verify accuracy, especially while you are still learning or when reviewing the testing data of your technician. Use this feature immediately after testing to check your data, or open an historic client visit and double-click the Point ID of the AcuPoint to review. The graph will reappear in the Point Reading graph as shown. | 90 80 70 90 80 70 10 11 2 3 4 5 6                                                                                                    |
| 7-Point Demo List                 | This Demo Point List comes standard with all new MSAS® 2008 systems or can be downloaded from the BioMeridian website for previous versions. This list provides a quick 7-point screening to expose patients to the BioMeridian technology and testing process. It is often used as a complimentary screening tool to generate interest and exposure during office implementation or in a demonstration environment.                                                                                                    | Point Lists BioRep Demo Point List BioEnergetic Evaluation Master Point List                                                                                                    |
| Enhanced Point Editor<br>Database | The new Point Editor software allows the practitioner to create their own custom point lists, add or delete points, reorder lists, create custom notes, etc. In addition, the MSAS® 2008 software provides easy access to this information from within the testing screen so the practitioner can add specific point notes on the fly. This is a great way to provide reminders to yourself or technicians about specific AcuPoints or meridians.                                                                                     | The state of the state of the s |
| Item Info Editor<br>Database      | The Item Info Editor is the source database for the Bio-Rep® product details. There are secured and customizable fields in this database. The database comes programmed with wholesale and retail costs, as well as manufacturer recommended product dosing. The practitioner or technician will have the ability to edit fields pertaining to wholesale and retail price, standard terms and instructions for a product, daily dosing, and associated items. This feature is a great practice management tool and mega-time saver.   | Section 1 and 1 and 1 an |

ADVANCING THE PRACTICE OF INTEGRATIVE MEDICINE

#### **BIO-REP® FEATURES & BENEFITS**

| Feature                                                  | Benefits                                                                                                    | Quick Screen View                                                                                                    |
|----------------------------------------------------------|----------------------------------------------------------------------------------------------------|----------------------------------------------------------------------------------------------------|
| MBI and BRI                                              | The Meridian Balance Index (MBI) reflects the patient's individual AcuPoint readings against optimal conductance and standard deviations. The Bio-Reportorization Index (BRI) calculates a weighted value for each flagged or colored box on the chart. In both indexes, the highest value is 1000 points. Many practitioners will use the MBI and BRI to track progress from one visit to another. Each represents a valuable representation of the patient's overall status. | MBI BRI <b>420</b> 739                                                                                                    |
| Historic Visits                                          | The Historical Visits drop down box is a new feature of the Bio-Rep software that allows the practitioner to view one active Bio-Rep chart while toggling between up to 9 historical Bio-Rep visits. This feature provides you with ability to compare visits and chart views without closing the software and selecting another visit date. It's a great way to benchmark progress quickly and determine organ system patterns.                                               | Visit Active 5/8/2005 6:49:18 PM                                                                                                    |
| Product Bottle Size<br>Selection                         | The Final Product Check screen in the Bio-Rep software provides a complete list of the selected products, optional bottle sizes and manufacturer's suggested dosing. From this screen, you may select the bottle size that suits the term of the protocol or patient's financial resources. You may also double-click the specific dose and customize the instructions (see Item Detail).                                                                                      | ▼ CONGAPLEX (LV4 T9)  40C - 1 - Capsules  Davn Breakfast 10am I 0 3 0  □ CONGAPLEX (LV4 T9)  150C - 1 - Capsules  Davn Breakfast 10am I 0 3 0  □ CONGAPLEX (LV4 T9)  Chewable 90T - 1 - Tablets  Davn Breakfast 10am I 0 3 0                                                                                                    |
| Product - Item Details                                   | From the Final Product Check screen, you can double-click a specific product dose and access the Item Details for that product, edit instructions, change retail prices, or customize dose by time of day. The edits can be saved as a one time entry for this patient's protocol or as a default preference for all future recommendations for this product/bottle size. This "easy editing" process allows for on-the-spot changes without leaving the Bio-Rep software.     | Enviroclenz (ab 718)  ENVC  ENVC  EN |
| Automatic Cost<br>Calculations in Final<br>Product Check | Click the dollar sign on the bottom, right-hand side of the Final Product Check to receive immediate calculations for the specified protocol. The patient's investment will be listed by daily, monthly and total program costs. The practitioner can change the term of days or bottle size to reduce the short-term financial burden to the patient and see the impact real-time.                                                                                            | Daily Cost \$2.48 Monthly Cost \$74.25 Cost for 60 days \$157.00  Term of 60 ▼ days                                                                                                    |

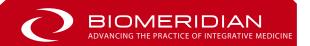

ADVANCING THE PRACTICE OF INTEGRATIVE MEDICINE

#### BIO-REP® FEATURES & BENEFITS (continued)

| Feature                             | Benefits                                                                                                    | Quick Screen View                                                                                                    |
|-------------------------------------|----------------------------------------------------------------------------------------------------|----------------------------------------------------------------------------------------------------|
| Mutli-Chart Report                  | The Chart Report in the Bio-Rep software allows the practitioner to recall up to ten (10) BioRep® charts, the current visit and nine historic charts. It provides a quick way to view the progress of the patient over time and identify changes or consistent patterns in organ systems and phase movement. These reports may also be used as case reviews or pin-up charts for your "wall of fame, " as long as any personal information is removed                                                                  | A C196 C OMPT 99/2005 E 81 8 PM  **ETORC CMPT 99/2005 F 81 9 AM  **AND CMPT 99/2005 F 81 9 AM  **AND CMPT 99/2005 F 81 9 AM  * |
| Fridge Report                       | The Fridge Report in the Bio-Rep software is a summary of the recommended products and dose by time of day and may be printed and posted onto any surface the patient frequently visits (such as a refrigerator). This frequent reminder during the initial days of a new to serve as a reminder of what time of day to use the selected products.                                                                                                    | Item Schedule Report - Post on Fridge  Fation: Express types Tester: Dr. Christopher Typies  Execute  Execute Boson - fast 10em Loncol 3pm Discoure Ups Incl  Execute Boson - fast 10em Loncol 3pm Discoure Ups Incl  Execute Boson - fast 10em Loncol 3pm Dis |
| Invoice Report                      | The Invoice Report provides the patient and the front desk assistant with a summary of products and costs for the entire selected term. The bottle size is indicated in the Item column and the number of bottles necessary to fulfill the term is listed under the Quantity column. If the practitioner completes the applicable sales tax for their area, the sales tax will also be included in the grand total. This added feature allows for timely billing transactions and quick inventory assessment.          | Oty Unit cost Total Item  2 \$27.75 \$55.50 Renagen® DTX: 60C  2 \$27.79 \$55.58 Serenagen®: 100T  1 \$43.75 \$43.75 Glycogenics®: 180T  Sub total \$154.83  Sales tax \$9.60 (6.20%)  Grand total \$164.43                                                                                                    |
| Notes Feature in<br>Bio-Rep Reports | Once the Bio-Rep software is open, the Notes Page can be activated from the bottom of the Bio-Rep selection screen. This feature allows the practitioner to enter other assessment data such as the heart rate, weight, height, and blood pressure of the patient. If the practitioner is in the habit of entering visit notes, the Old Visit Notes tab can be used to browse comments from previous visits. Current and client notes can be added as a final touch before going to the Bio-Rep report selection page. | Visit Number Tester Date and Times of Visit    Size   Continue   Continue                                                                                                    |
| Enhanced Print<br>Preview           | The MSAS® 2008 software has been upgraded with an enhanced Print Preview program in both MSAS and Bio-Rep reports. This new feature allows for easy to read views, thumbnail navigation for multiple pages, and save to file. It also allows the practitioner to select properties and print setup options from multiple installed printers.                                                                                                    | Fallow regard  The state of the state of the |

ADVANCING THE PRACTICE OF INTEGRATIVE MEDICINE

#### STIMULUS LIBRARY<sup>TM</sup> FEATURES & BENEFITS (previously Virtual Library®)

| Feature                            | Benefits                                                                                                    | Quick Screen View                                                                                                    |
|------------------------------------|----------------------------------------------------------------------------------------------------|----------------------------------------------------------------------------------------------------|
| Stimulus Library (SL)              | The Stimulus Library (SL) is now organized into a single alphabetical listing, allowing for easy navigation and identification of company and informational file locations. We have also added a shortcut to insert items into the active current hold. Just double-click a file folder or product to directly insert. | Alife Research  Alpha Health Products, Inc.  ARC Distributors, Inc  Alacer Corp  Allergy Research Group/NutriCology, Inc.  Amazon Rainforest Herbs  American Nutriceuticals  American Regent Laboratories, Inc  Armin - Advanced Medical Nutrition, Inc.  Amabolic Laboratories  Apex Energetics  Apothecure |
| SR Mode                            | The Stimulus Response (SR) command, located on the testing screen switch-board, allows you to switch from Point Readings Mode to the Stimulus Library software. The practitioner must subscribe to the Stimulus Library software for this command to be active. Otherwise, SR Mode will remain OFF.                    | POINT READINGS  STIMULUS LIBRARY OFF  LY-1R  Point List  Opaque  SR Mode: ON  Epic Mode: OFF                                                                                                    |
| Stimulus Response<br>Testing (SRT) | The primary processes of testing in the Stimulus Library have changed names. The Sensitivity Mode is now called SRT (-) and the Balancing Mode is now called SRT (+). The new names better reflect the nature of the testing performed.                                                                                | STIMULUS LIBRARY ON  STIMULUS LIBRARY ON  STIMULUS LIBRARY ON  STIMULUS LIBRARY ON  STIMULUS LIBRARY ON  STIMULUS LIBRARY ON  STIMULUS LIBRARY ON  STIMULUS LIBRARY ON  STIMULUS LIBRARY ON  STIMULUS LIBRARY ON  STIMULUS LIBRARY ON  STIMULUS LIBRARY ON  STIMULUS LIBRARY ON  STIMULUS LIBRARY ON         |
|                                    | Note: The icons for these tools (shown to the right) have not changed, nor has the process for navigation or testing.                                                                                                    |                                                                                                    |

#### **ONLINE REGISTRATION**

| Feature                                   | Benefits                                                                                                    | Quick Screen View                                                                                                    |
|-------------------------------------------|----------------------------------------------------------------------------------------------------|----------------------------------------------------------------------------------------------------|
| 24-Hour Internet<br>Authorization Process | The MSAS® 2008 software needs to be registered upon first use and unlocked at regular intervals (currently every 6 months). All software modules are now preloaded, so we've been able to automate the registration process. Software registration may now be performed manually or automatically right from your computer, 24 hours a day, 7 days a week. | resolute regular altere for PEAS, 2000 or 18 fb.000 or 18 fb.000 or 18 |

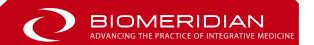

#### MSAS EMERALD SOFTWARE FEATURES & BENEFITS

| Feature                 | Benefits                                                                      | Quick Screen View                                                                                                    |
|-------------------------|-------------------------------------------------------------------------------|----------------------------------------------------------------------------------------------------|
| Sustain Timeout         | The default Sustain Timeout for taking point readings is now 1.5 seconds      | Sustain<br>Timeout<br>1.5                                                                                                    |
| Base Readings<br>Report | Accuracy Probability (AP) scores are optional on Base Readings reports        | Point - Readings - Base  ☐ Out of Balance ☐ Hide AP in report                                                                                                    |
| Epic Stylus Fan         | Epic fan is powered off when the software is closed (Vantage only)            | (60)                                                                                                    |
| Description &<br>Notes  | Point Description, Point and Visit Notes area can be resized to a single line | PT Desc. PT Notes Throat/Tonsil Measurement Pr                                                                                                    |
| Acupoint Selection      | Clicking a white dot on the bitmap image selects that acupoint location       |                                                                                                    |
| New Visit Wizard        | Technician "Tester" name may now be changed while creating a new visit        | Current Record: test test  Tester  Lext to find:  Citient Number   Full Name                                                                                                    |
| Legal Disclaimer        | Legal disclaimer dialog only appears when reauthorizing the software          | The second second secon |
| Compare Visits          | Compare Visits report can now be utilized within only a single visit          | Point- Readings - Compare report details Minimum # of Point Readings                                                                                                    |

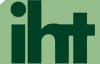

#### FEATURES & BENEFITS (continued)

| Feature         | Benefits                                                                | Quick Screen View                      |
|-----------------|-------------------------------------------------------------------------|----------------------------------------|
| Database Backup | "Backup Now" button added to MSAS Settings for use from within software | Backup area max size 256MB  Backup Now |
| Performance     | Updated database system to improve overall performance & responsiveness |                                        |

#### BIOREP® FEATURES & BENEFITS

| Feature                  | Benefits                                                                    | Quick Screen View                |
|--------------------------|-----------------------------------------------------------------------------|----------------------------------|
| Use Example Data         | Demonstration BioRep can be viewed by selecting "use example data"          | Use example data                 |
| Recent History           | Most recent visits are automatically selected by default within BioRep      | Visit Active 6/9/2009 5:56:17 PM |
| Alphabetized<br>Products | Product listing on the Final Product Check are<br>now in alphabetical order | <pre></pre>                      |
| Chart History<br>Report  | "Dawn" has been replaced with "Upon Arising"<br>on the Chart History Report | Upon arising Breakfast<br>0 1    |

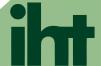

#### BIOREP® FEATURES & BENEFITS (continued)

| Feature            | Benefits                                                                   | Quick Screen View                                                                                                    |
|--------------------|----------------------------------------------------------------------------|----------------------------------------------------------------------------------------------------|
| Item Info Editor   | Item Info Editor now saves all changes when editing multiple products      | Save DE Exit                                                                                                    |
| Pricing Details    | Pricing details within BioRep module are now hidden by default             | Report Details for all reports Hide pricing details                                                                                |
| Number of Products | Default maximum number of products on Product Selection is now only three  | Maximum main products to select 3   5 6                                                                                            |
| Protocol Length    | "Next Visit" and "Term of Protocol" are measured in days instead of weeks  | Report Details for all reports  Hide pricing details  Approximate Next Visit:  Duration of Protocol  Approximate Next Visit:  days |
| BMI/ MBI Scores    | BMI and MBI scores are immediately saved upon display of BioRep chart      | Select a box of intended MBI BRI 685 891                                                                                           |
| Product Counting   | Stimulus Library now has optimized code for counting product totals        | (y)<br>F0 P122                                                                                                    |
| Inserting Products | Items may now be inserted into the Current<br>Hold while BioRep is running | Thiamine Pyrophosphate Vitamin A Retinol  Bio-Reportorization(TM) - v6.1 -                                                         |
| Hold-Label Report  | Hold-Label report functionality has been restored for printing labels      | Label contents  Label contents  TEST, TEST 00100 " - ","Vitanin K - Manufacturer"                                                  |

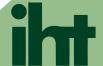

#### BIOREP® FEATURES & BENEFITS (continued)

| Feature            | Benefits                                                                   | Quick Screen View                           |
|--------------------|----------------------------------------------------------------------------|---------------------------------------------|
| Last Selected Hold | Switching away from the Current Hold and then back remembers the last hold | Available Holds  SRT (+) Hold  SRT (-) Hold |
| Current Hold Tab   | Current Hold remains the active tab after deleting all items from the hold | CURRENT HOLD ON                             |

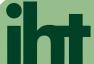

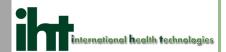

| Feature                                        | Benefits                                                                                                    | Quick Screen View                                                                                                    |
|------------------------------------------------|----------------------------------------------------------------------------------------------------|----------------------------------------------------------------------------------------------------|
| P-Chart                                        | Displays graph of readings grouped<br>by Meridians into three color-coded<br>columns grouped by organ. You<br>can expand each group and see<br>all the meridian points! | Markers Out    Towns   Towns   |
| Search meridians and library faster accurately | [Find] returns more accurate and complete results faster than before!                                                                                                   | Find Item  Text to Find  Search In  Item Name                                                                                                    |
| IHT (Editable)<br>Nutritional                  | Create your own Nutritional protocol<br>by specifying which products should<br>appear behind each of the cells<br>with this great new product!                          | Her Size Delete Product   Date ID   Product A 10001   The Marian Cell use   Click on any supple grid cell to make that cell active   Insection of the Company of the Company of the Compan |
| Epic functionality in Virtual Library          | Accurately test items with the Epic<br>Stylus in the VL rather than having to<br>switch to the manual stylus!                                                           | LY-1R  Stylus: Epic 2                                                                                                    |
| Internet<br>Authorization                      | Reauthorization of software requires Internet connectivity. No need to visit a website nor make a phone call and never worry about manually authorization!              | MedProducts product registration for MPAS - 262  MedProducts applications must be authorized with MedProducts before  MINTELL TIONS:  1) This company must be able to see Hernel so the grogoran can make an inferent connection to the MedProducts Weekfar Remarks and providents.  2) Please type up out feet Products assigned seek a feet or program can make an inferent connection to the MedProducts Weekfar Remarks assigned seek a feet or program can make an inferent or the field.  3) Press the Authorized feet have the programs can inferent MedProducts device and your system will be authorized.  Cell as all 501-569-2224 if you would like help or if you have missistened your destins.  User facing  Processorie  Seelal  Seelal  Seelal                                                                                                    |
| Tablet computers                               | Optimized for use on both large and small screens for portability including the Microsoft Surface!                                                                      |                                                                                                    |

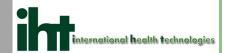

| Default Dilutions                             | Specify a start-up default dilution for both SRT- and SRT+ modes.                                                                                                    | Default SRT (-) Hold SRT (-) Hold Default SRT (+) Hold SRT (+) Hold Default SRT (-) Dilution Stress Test Default SRT (+) Dilution Manufacturer                                                           |
|-----------------------------------------------|----------------------------------------------------------------------------------------------------|----------------------------------------------------------------------------------------------------|
| Daily Database<br>Backups                     | Database is automatically backs daily as a precautionary step to minimize potential data loss!                                                                               | Database Backup Wizard. This wizard will create a backup                                                                                                    |
| Helpful<br>Button Hints                       | Hovering the mouse pointer over an icon button displays additional information reminding you of the functionality of that button and the hot-key shortcut for that function. | Find Nutritional Q Chart  RAR  Perform a search (Ctrl-F)                                                                                                    |
| Nutritional<br>Module Custom<br>Reports       | Custom contents option includes<br>the ability to specify exactly<br>which elements to include<br>in your own or any of the<br>standard Nutritional reports!                 | Other contents  Visit details Current chart Protocol timetable Protocol history Readings in brief Readings Meridian Readings Association Product invoice Selected products Product details Chart history |
| Virtual Library<br>in all modes               | Virtual Library no longer has to<br>be turned on and off as the Epic<br>can be used in either mode – so<br>you choose the stylus you need!                                   | POINT READINGS  LY-1R  Stylus: Epic                                                                                                    |
| Compatible with Windows 7 and Windows 8 / 8.1 | Improved compatibility with the latest security features of Microsoft Windows results in better protection for your computer.                                                | User Account Control Settings  Choose when to be notified                                                                                                    |

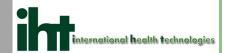

| Upgrade with<br>Confidence                      | Upgrading to Sapphire keeps all of your existing patient and client data as well as all customized library data you may have added to your library. All customized settings for reports and other custom settings remain. |                                                                                                    |
|-------------------------------------------------|----------------------------------------------------------------------------------------------------|----------------------------------------------------------------------------------------------------|
| Performance                                     | Updated communication protocol for improved performance and responsiveness means you can test more quickly and spend more time on report of findings!                                                                     |                                                                                                    |
| Current Hold<br>Cloning                         | Copy the Current Hold contents from past visits into new visits-save time and avoid any copy mistakes!                                                                                                    | Date and Time of Visit 2/3/2014 4:29:49 PM  Clone Holds from old visit  ▼ Clone with old Hold Readings  (Visit #3) (Holds: 1) When: 11/4/2010 4:54:56 PM  ▼ |
| Export Hold and then Import as a Custom Library | Export the list of contents from the Current Hold and import it into Custom Library saving you time and avoiding mistakes!                                                                                                | CURRENT HOLD ON  Export Hold  Select a save name and location for Save in:  Desktop                                                                         |
| Extensive<br>Beta Testing                       | Iterations of beta testing with external testers resulted in over a hundred improvements. We appreciate all of our beta testers and partners! Thank you!                                                                  | Original Message Subject: new beta13-0212 MPAS Sapphire software Thank you for continuing to field(beta) test our new                                       |
| Aesthetics                                      | Color scheme changed to black text on a white background for increased readability.                                                                                                    | 8                                                                                                    |

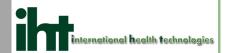

#### MPAS SAPPHIRE SOFTWARE FEATURES & BENEFITS

## **Optional Transmit Governor Warning**

A warning message will appear on the screen when the limit you have set for item transmission is exceeded. You can then either increase this custom setting or reduce the number of items transmitting. This updates in real time so you can adjust immediately during a patient visit.

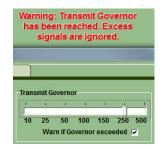

## Rapid Toggling in Virtual Library

The ability to rapidly toggle items in the Custom Library and the Current Hold has improved. You can do this much faster without causing errors and saving you valuable time!

| ~ | Cannabis Sativa   | Manufacturer |
|---|-------------------|--------------|
| V | Aconitum nap.     | Manufacturer |
| ~ | Aesculus hipp.    | Manufacturer |
|   | Allium cepa       | Manufacturer |
| ~ | Antimonium crud   | Manufacturer |
| ~ | Antimonium tart   | Manufacturer |
| ~ | Apis Melifica     | Manufacturer |
| ~ | Argentum Nitricum | Manufacturer |
| ~ | Arnica montana    | Manufacturer |
| ~ | Arsenicum album   | Manufacturer |
| v | Arsenicum jodatum | Manufacturer |

## Sortable Find Results

Clicking columns at the top of find results enables an alphabetical sort for easier search of Meridian Points or the Virtual Library. This saves you time during your client visit.

| Folder                    | Item                         |
|---------------------------|------------------------------|
| Detox                     | Addex (Food Additives)       |
| Xenobiotics (Detoxificati | Addex (Food Additives)       |
| Food                      | Additives                    |
| Autoimmune                | Allergies: Food Additives    |
| Hobon                     | Detox For Food Additives I   |
| Hobon                     | Detox For Food Additives II  |
| Detox                     | Detoxosode-Food Additives I  |
| HVS Laboratories          | Detoxosode-Food Additives I  |
| Detox                     | Detoxosode-Food Additives II |
| HVS Laboratories          | Detoxosode-Food Additives II |
| Detox                     | Food Additive Detox          |
| Xenobiotics (Detoxificati | Food Additive Detox          |
| Homeopathic Liquid & P    | Food Additive Formula        |

## Restarting Firmware

A new dialog appears if the VantagePro hardware is not turned on or plugged into the computer. This allows a restart or retry without closing and reopening the software.

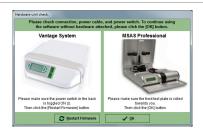

#### Zip Code Filtering

Restricting the zip code field in Client Profile Editor is easier with the menu Tools->FilterZipCodes and allows an efficient sort of this field!

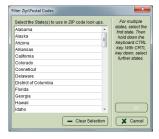

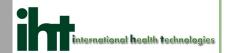

| Tree Navigation<br>Buttons      | Clicking tree navigation buttons<br>such as [Full Collapse] keeps focus<br>within the Virtual Library tree.                                                               | Master Dilution Manufacturer  Info-Bach Remedies Agrimony Aspen Beech Centaury Cerato                                                                                                    |
|---------------------------------|----------------------------------------------------------------------------------------------------|----------------------------------------------------------------------------------------------------|
| Item Descriptions can be Copied | Text in the Item Description field can be copied to the Windows clipboard and pasted into another application.                                                            | Info-Sensitivity Screening by Groups Environmentals Food Additives Acid benzoicum Agar Agar Alginic Acid Item Desc. Item Ind. Item Notes Visit A dried mucilaginous product obtained from certair baterial enzymes, it is widely used as a solidifying increase in bulk on absorption of water. |
| Speakers<br>Required            | When taking point readings,<br>the beeps heard at the blue and<br>black marks now emit through<br>computer speakers. Many modern<br>laptops have these speakers built in. | Volume Moer - Speakers (SoundMAX bitegrated Digital High Definition A.  Perior  Applications  Speakers System Sounds MediProducts Assessment Soft  40  40  40  40                                                                                                    |

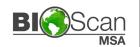

#### MSA PEARL SOFTWARE FEATURES & BENEFITS

| Feature                                          | Benefits                                                                                                    | Quick Screen View                                                                                                    |
|--------------------------------------------------|----------------------------------------------------------------------------------------------------|----------------------------------------------------------------------------------------------------|
| Photographic<br>Image Option                     | Body images can be represented by cartoon images or photo images  *PLEASE NOTE*  Cartoon images are default, but can be switched to photographic images in the Point Editor | Cot trage  Total Name Seed List Start Date Cott  Council Serve Integrated  Framework of Serve Integrated  Council Serve Integrated  Council Serve In |
| Variable<br>Text Size                            | The size of text can be adjusted by clicking the [+] and [-] buttons in several areas of the software.                                                                      | Throat/Tonsil Measurement Point. This point is located at the distal diaphyseal end of the ungual phalanx of the thumb on its radial side (dorsal aspect of the hand). It is measured on a 90 degree angle on the side of the finger with the probe on a horizontal plane with that of the fingeranii. It corresponds to the Palatine Tonsil including the tonsillar bed, peri-, and retrotonsillar tissue.                                                                                                    |
| Gradient<br>Charts                               | Charts now use a gradient color scheme for professional reports.  *PLEASE NOTE* Gradients are on by default, but can be disabled within PChart and BioRep                   | Decision from the production of 2 EP   State of the control of the control of t   |
| BioScanSRT<br>Reports Available<br>in BioScanMSA | SRT Reports are accessible without having to close MSA                                                                                                    | Service of the service of the servic |
| Printable<br>PChart                              | PChart history can now be printed from within MSA Reports either fully collapsed or fully expanded                                                                          | MSA PChart Report  Current Visit: 7 USB2007 8:12:58 PM  Current Visit: 7 USB2007 8:12:58 PM  Current Visit: 7 USB2007 8:12 |

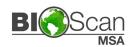

#### MSA PEARL SOFTWARE FEATURES & BENEFITS

| Build A Custom<br>Header/Footer<br>Wizard | Create a custom header and footer for printing on all reports. Sample images and text are included, or you can use your own.                                                                                                    | Here is your gererated Header or Footer file. If it looks good, then press the Save button. Otherwise press the Back button to try again.  Health Clinic 123 Main Street. Salt Laire City UT 84119 What would you do for better health?                                                                                                    |
|-------------------------------------------|----------------------------------------------------------------------------------------------------|----------------------------------------------------------------------------------------------------|
| Added Point<br>Name Tab                   | Point Readings now includes a "Point Name" tab with large text for easy viewing from a distance                                                                                                    | Client PT Name PT Desc. PT Notes Visit Notes LY-1R Lymph -Throat & Tonsil                                                                                                    |
| Polar Graph                               | Customizable Polar Chart available for reviewing point readings  *PLEASE NOTE* Classic graph features such as bar chart and pie charts are no longer available in BioScan MSA                                                                                       | COTION - TOUR THEN STREETED IN THE STREETED IN THE STREETED IN |
| BioRep<br>Stay-On-Top                     | View QChart, PChart, and BioRep at the same time by having BioRep stay on top of all other windows  *PLEASE NOTE*  Stay-On-Top is not enabled by default; it can be enabled within the BioRep module.                                                               |                                                                                                    |
| Customizable<br>Field Names               | "Practitioner" and "Client" (Default Setting) fields in all reports can be renamed (i.e. to "Doctor" and "Patient")  "SRT+" and "SRT- "holds in Virtual Library can be renamed (i.e. to "Balance" and "Sensitivity") these can be changed in the MSA Settings area. | General wording for reports Practitioner is called Practitioner Client SRT + is called SRT - is called SRT+ SRT-                                                                                                    |

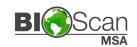

#### MSA PEARL SOFTWARE FEATURES & BENEFITS

#### What are you Images in the software **Stay Informed** will update on a regular basis with announcements about new of IHT News software updates, upcoming events, and future webinars All application shortcuts are consolidated into a convenient **Desktop Shortcuts** MSA folder on the desktop to MSA Software Easy access to utilities such as Point Editor, Custom Library Editor, **Item Info Editor, and Client Profile** Additional room available for writing notes in between × the selected items Fridge Report can Timetable double spaced ✓ \*PLEASE NOTE\* be Double-Spaced Hide pricing details Double Spacing is on by default; you can change this in the Report setting area All reports are available in locked **BioRep Reports** visits to prevent inadvertent modification of historical data. You are entering a historic visit. Do you wish to lock visit data? Available in Yes No The "Nutritional" name has been **Locked Visits** reverted to "BioReportorization."

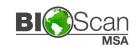

#### MSA PEARL SOFTWARE FEATURES & BENEFITS

#### The number of available BioRep **Energetix and** modules for MSA users have grown! Solutions4 Solutions4 (Solutions4.com) **BioReps** Energetix (goenergetix.com) Use custom client designations by turning off auto-numbering in **Auto-Populate** Number the Options tab of MSA Settings Client Number can Last Name \*PLEASE NOTE\* First Name **Auto-Numbering is on by** be Toggled Off default but can be changed in the MSA Settings area PDF printing may be enabled by turning on PDF reports in Point - Readings - Base report details **Options tab of MSA Settings** Out of Balance Print Order B • Testing • Max **PDF Reports** \*PLEASE NOTE\* Alpha O AP Descend PDF Reports is off by default; a PDF printer may still be used, and a PDF Description Meridian viewer must be installed on your system to open the PDF document **Custom Libraries exported from Improved Custom** and imported into MSA Pearl includes additional information **Library Exporting** on the import error screen and Importing when items are missing from Virtual Library Improved compatibility with User Account Control Settings **Compatible with** the latest security features of Microsoft Windows results in better Windows 10 Choose when to be notified protection for your computer

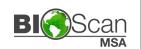

#### MSA PEARL SOFTWARE FEATURES & BENEFITS

| Flexible Header<br>and Footer Images | Improved handling of<br>large images in MSA<br>and BioRep reports                       | By MEA Perport 204  Chick desired report  Date: Residency Figure  Date: Residency Figure  Date: Residency Figure  Date: Residency Figure  Date: Residency Figure  Date: Residency Figure  Date: Residency Figure  Date: Residency Figure  Residency Figure  Residency Fi |
|--------------------------------------|-----------------------------------------------------------------------------------------|----------------------------------------------------------------------------------------------------|
| Improved<br>Aesthetics               | Fonts used in reports<br>have been enhanced<br>to increase readability                  | Procedures Report Scorage Content  The target of the head Scorage Content  The target of the head Scorage Content  The target of the head Scorage Content  The target of the head Scorage Content  The target of the head Scorage Content  The target of the target of the head Scorage Content  The target of the target of target of target of targe |
| Branching Mode<br>Auto Skips         | Saves time by skipping<br>meridian points which already<br>have a VOLL reading recorded | Branching Mode Branching Mode has been activated. To return back to point-list press the < <space-bar>&gt;.</space-bar>                                                                                                    |
| Half Grid Scan<br>is Always On       | Enforces divide-and-conquer<br>approach of narrowing<br>down balancing products         | Total phone.    In   In   In   In   In   In   In   I                                                                                                    |

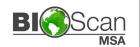

#### MSA 139 SOFTWARE FEATURES & BENEFITS

| Feature                                                           | Benefits                                                                                                    | Quick Screen View                                                                                                    |
|-------------------------------------------------------------------|----------------------------------------------------------------------------------------------------|----------------------------------------------------------------------------------------------------|
| MSA and SRT software can both be open at the same time            | Easily switch between MSA and SRT software without having to close the existing software first.                                                      | The control of the control of the co |
| Hardware status<br>text is now visible<br>on the screen           | Quickly know whether the hardware is turned on and plugged in. Visual indicator reduces time troubleshooting.                                        | Hardware not ready.  Max: 0 Drop: 0 AP: 0 Rise: 0  95  90  85                                                                                                    |
| Disconnect and reconnect hardware without restarting the software | The software will attempt to reestablish communications if the connection is lost.  *PLEASE NOTE* Intended only for use only accidental disconnects. | Hardware aborted. Will try restart.  Max: 49 Drop: 0 AP: n/a Rise: 67                                                                                                    |
| Library [Find] can be filtered to only the selected folder        | Limit searches to just the selected folder and easily build a protocol.  *PLEASE NOTE* Searching the entire library is the default search mode.      | Exact match Discontinued Hidden  Current folder  Current folder                                                                                                    |
| Library [Find] is<br>now available in<br>Custom Library           | Search functional has been extended to also function in the Custom Library for ease of use.                                                          | Find in Custom Library  Text to Find  Search In  To-Nu  Hom Name                                                                                                    |

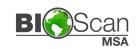

#### MSA 139 SOFTWARE FEATURES & BENEFITS

Library [Find] can now include or exclude hidden and discontinued items Items which are hidden from within Custom Library Editor may now optionally appear in search.

\*PLEASE NOTE\*
Hidden and discontinued items are not visible by default.

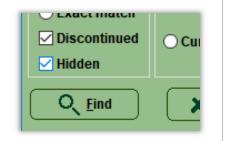

Include products from multiple lines in BioRep reports

Print a single report listing products from multiple supplement lines instead of separate reports for each.

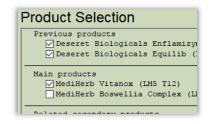

Add and select your own custom products in the IHT BioRep Editor

Easily include your own products in the BioRep protocol including dosages, descriptions, as well as special instructions.

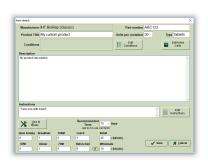

Import clinic information from SRT software on the same computer

Print consistent reports in MSA and SRT software with the same clinic information in the header.

\*PLEASE NOTE\*
Only clinic information will be imported, not patient details.

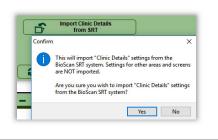

Output library signals for a longer period of time

Items in the Current Hold can now be output for up to 60 minutes (formerly 20 minutes)

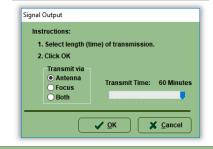

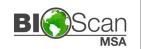

#### MSA 140 SOFTWARE FEATURES & BENEFITS

| Feature                                                             | Benefits                                                                                                    | Quick Screen View                                                                                                    |
|---------------------------------------------------------------------|----------------------------------------------------------------------------------------------------|----------------------------------------------------------------------------------------------------|
| Last selected item is remembered when between switching Holds       | Navigate between custom<br>Current Holds with ease<br>after using Edit -> Insert<br>Item Alternate                                                                | Available Holds  MySpecialHold  SRT (+) Hold  SRT (-) Hold  Available Holds  Max Item  Dextros  Fructos  Glucose  Lactose |
| Discontinued and Hidden items are identified in the Virtual Library | Discontinued items are identified with a "D" and hidden items are identified with an "H".  DEFAULT: Hidden are not loaded                                         | How hidden VL items load  Hidden are not loaded  Marked as HIDDEN  Loaded to HISTORIC Dir                                 |
| Added a software feedback feature to the Help menu                  | Menu option will open the default email client on your computer with both the "To:" and "Subject:" lines already filled out.                                      | Tools Help  Disclaimer  IHT on Web  Send IHT Feedback  About MSA                                                          |
| Software will automatically close when computer goes to sleep       | IHT officially recommends disabling sleep setting when the computer is plugged-in.  However, if a computer goes to sleep, the software will now gracefully close. | Choose what the power buttons do Create a power plan Choose when to turn off the display Change when the computer sleeps  |

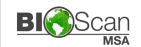

#### MSA 141 SOFTWARE FEATURES & BENEFITS

| Feature                                                | Benefits                                                                                                    | Quick Screen View                                                                                                    |
|--------------------------------------------------------|----------------------------------------------------------------------------------------------------|----------------------------------------------------------------------------------------------------|
| [New Client] button is renamed based on Settings       | MSA Settings allows your customers to be referred to as Clients, Patients, etc.  When creating a new customer record, the [New] button now uses this customizable setting. | Client is called Child  New Child                                                                                                    |
| New Polar Chart<br>display options                     | Polar Charts can be sorted in ascending or descending order.  Start position of the Polar Chart can now begin at four locations (0, 90, 180, or 270 degrees)               | Polar Chart Graph Settings  Hide lines Ascending Descending Starting angle in degrees 0 180 90 270                                                                                                    |
| Relocated Signal Output Button                         | The signal output button has moved to a more convenient location at the left side of the screen                                                                            | Output: F19 P0 ( ) >                                                                                                    |
| Improvements<br>to Custom<br>Library Editor            | More [Find] options are available including search location & display results                                                                                              | Find from  Seed to Find  Search Common  Search where  Search where  Search where  Search where  Search where  Common Common  Common Common Common  Common Common Common  Common Common  Common Common  Common Common  Common Common  Common Common  Common Common  Co |
| Updated BioRep<br>Modules                              | New products added to<br>Standard Process,<br>Medi-Herb, and<br>Deseret Biologicals                                                                                        | 1                                                                                                    |
| Multiple errors and performance issues have been fixed | We have addressed several shutdown issues and error messages.  We appreciate your Feedback!                                                                                | Application X  Application St. Working caused the property of the property of  |

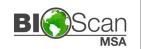

#### MSA 142 SOFTWARE FEATURES & BENEFITS

| Feature                                           | Benefits                                                                                        | Quick Screen View                                                                                                    |
|---------------------------------------------------|-------------------------------------------------------------------------------------------------|----------------------------------------------------------------------------------------------------|
| Additional Clinic<br>Header Options               | The Clinic Header can optionally be reduced to a single line or toggled off.                    | ☐ One line clinic header ☐ No clinic header ☐ Clinic image ☐ Image must be at least 700 x 175. ☐ Details ☐ Browse                                                                                                    |
| Additional Client<br>Header and<br>Footer Options | The Client Header can optionally be toggled off.  The footer can now be optionally toggled off. | <ul><li>No confidential header</li><li>No footer legends</li></ul>                                                                                                    |
| Larger Custom Library Window                      | The Custom library window is now taller and wider                                               | Notice of the Control of Control of Control |
| Multiple visibility issues addressed              | The visibility of some elements has returned.                                                   | Available Holds Amino Acids Anatomical Structure                                                                                                    |

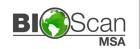

#### MSA 143 SOFTWARE FEATURES & BENEFITS

| Feature                                                  | Benefits                                                                                 | Quick Screen View                                                                                                    |
|----------------------------------------------------------|------------------------------------------------------------------------------------------|----------------------------------------------------------------------------------------------------|
| Updated<br>BioRep<br>Modules                             | During installation,<br>you will be prompted<br>about which BioRep<br>modules to update. | Windows   Department and instruments   S   Profession   S   Profession   S   S   S   S   S   S   S   S   S                                                                                                    |
| Adjust Item Order in Current Hold                        | Items in the Current Hold can be rearranged and/or alphabetized.                         | Manually set Hold list order  Select a Hold Item and move it up or down the list  Butter (Manufacturer)  Egg - White (Manufacturer)  Margarine (Manufacturer)  Milk - Cow (Manufacturer)  Yoghurt - Cow (Manufacturer) |
| New Option to<br>Prevent Duplicates<br>in Current Hold   | New option on Settings<br>screen to prevent<br>double inserts into<br>the Current Hold.  | Block inserting of duplicate hold items                                                                                                    |
| Reduce or<br>Collapse Left and<br>Bottom Panes           | Click these collapse<br>buttons to hide Notes<br>and/or the Left Pane.                   |                                                                                                    |
| Click Text to<br>switch between<br>BASE/POST Mode        | Toggling between BASE and POST reading mode is now more accessible.                      | mer BASE  Current  Point ID                                                                                                    |
| Desktop MSA folder<br>Contains Recent<br>Library Updates | After upgrading, the newest Library Updates are available right on your desktop!         | Point Editor Restore USB Driver Install VLUpdates                                                                                                    |

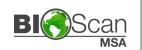

#### MSA 143 SOFTWARE FEATURES & BENEFITS

| Adjustable<br>P-Chart Settings              | Weak and Stressed<br>tolerance levels can be<br>changed in the P-Chart.                   | Settings  Gradient coloring  Stressed Weakened  90 → 10 →  PChart View Voll Reading ∨  Reget ✓ QK ★ Cancel                                                                                                    |
|---------------------------------------------|-------------------------------------------------------------------------------------------|----------------------------------------------------------------------------------------------------|
| Additional Opportunities to Backup Database | More frequent backups available if software is opened and closed multiples times per day. | Start a database backup  To maintain the integrity of your database, it is important that it be backed up and restored on a regular basis.  Press the Back up & Restore button to start this automated process. The full process will take from 1 to 5 minutes.  Backup will start automatically in 28 seconds. unless you press the cancel button  Start Back up & Restore |
| Several Fixes and Performance Improvements  | Thank you for your feedback!                                                              |                                                                                                    |

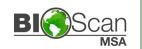

#### MSA 144 SOFTWARE FEATURES & BENEFITS

| Feature                                      | Benefits                                                                                                    | Quick Screen View                                                                                                    |
|----------------------------------------------|----------------------------------------------------------------------------------------------------|----------------------------------------------------------------------------------------------------|
| Dragging Items Within Custom Library Folders | Items can be moved up or<br>down a folder either one<br>line at a time or dragged<br>multiple lines at a time in<br>Custom Library Editor. | Ear Middle Ear Middle Eardrum Eardrum Eardrum Ear Drops Eustachian Tube Eustachian Tube Labyrinth of Ear Labyrinth of Ear |
| Scrolling in Custom<br>Library Editor        | The custom library will scroll up or down when items are dragged to the top or bottom edges.                                               | Bone of Ear Bone of Ear Bone of Ear Ear Inner Ear Inner Ear Middle Ear Middle Eardrum Ear Drops                           |
| Sharing Custom<br>Libraries                  | VLEdit users can now share<br>custom libraries having<br>user-added items with<br>other VLEdit users                                       | Paste Delete Del  Export Import  Collapse Move Up  Ctrl+U                                                                 |
| Several Fixes and Performance Improvements   | Thank you for your feedback!                                                                                                    |                                                                                                    |

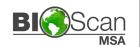

#### MSA 146 SOFTWARE FEATURES & BENEFITS

| Feature                                             | Benefits                                                                                        | Quick Screen View                                                                                                    |
|-----------------------------------------------------|-------------------------------------------------------------------------------------------------|----------------------------------------------------------------------------------------------------|
| Library<br>Searching                                | Text can be searched via any field of the Virtual and Custom Library (Default: Any fields)      | Any fields Any fields Item Name Item Description Item Indications Item Notes                                                                                                    |
| Scatterplot<br>Graph Added                          | Collections of point reading data can be displayed in a matrix.                                 | 44 U-10cR(25) 54 NE-10c 54 NE-10c 54 NE-10c 63 S-1-3-1(25) 64 TW-10c 63 TW-10c 63 TW-10c 64 TW-11c 63 TW-3-1c 64 TW-3-1c 64 TW-3-1c 65 TW-3-1c 65 TW-3-1c 66 TW-3-1c 66 TW-3-1c 67 TW-3-1c 68 TW-3-1c 68 TW-3-1c 69 TW-3-1c 69 TW-3-1c 60 TW-3-1c 60 TW-3-1c  |
| Library Holds can always be visible                 | Library holds are now optionally visible while in the Point Readings tab.  (Default: Hidden)    | Holds (1xClick=Select 2xClicks=On/Off)  Hold Name  SRT-  SRT-                                                                                                    |
| Example reports are visible                         | When selecting an MSA or<br>BioRep report, an example<br>of each will be displayed.             | sits (Detail )                                                                                                    |
| Additional rates, quantities, & durations available | More options available when selecting and scanning rates, quantities, & durations.              | Sen Rate Search for  When    Date   Date   D |
| Selectable Hold<br>Sort Order                       | If you use custom holds,<br>you can now choose<br>the order holds are<br>displayed in the list. | Hold sorting order  t up stylus  IC  anual  Creation  SRT +/- first  Alphabetic  Alphabetic                                                                                                    |

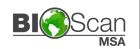

#### MSA 146 SOFTWARE FEATURES & BENEFITS

| More Genders<br>Are Available              | When adding or editing clients, additional Gender options are now available to select. | Gender Female Male Trans Female Trans Male                                                                                                    |
|--------------------------------------------|----------------------------------------------------------------------------------------|----------------------------------------------------------------------------------------------------|
| Optional Columns In Reports                | "Max," "Drop," and "Rise"<br>columns can now be excluded<br>from several reports.      | Hide Max in report Hide Drop in report Hide AP in report Hide Rise in report                                                                                                    |
| Hold – Information<br>Sort Options         | Additional sort options<br>are available for the<br>Hold-Information Report.           | Print Order By  Hold, Item Name, Manufacturer Item Name, Manufacturer Manufacturer, Item Name                                                                                                    |
| Point Editor<br>Reports                    | More reports are available in the Point Editor utility.                                | Select Report  Current Point only Current Point only Current Meridian Master Point List points BioRep List points BioRep Evaluation points Seven Point Demo points Dentistry points Dentistry points |
| Reorganized Client Profile Editor          | Client Profile creation and editing screens are now easier to navigate.                | Record ID  Record ID  Gender  First Name  Last Name  Email address  (* are required fields)  D Perform full profile  Even X Cancel                                                                   |
| Optional Report Components                 | Many reports allow optional components to be excluded.                                 | <ul> <li>No confidential header</li> <li>No footer legends</li> <li>Birth date displayed in report</li> </ul>                                                                                        |
| Several Fixes and Performance Improvements | Thank you for your feedback!                                                           |                                                                                                    |

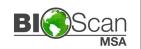

#### MSA 147 SOFTWARE FEATURES & BENEFITS

| Feature                     | Benefits                                                                                  | Quick Screen View                                                                                                    |
|-----------------------------|-------------------------------------------------------------------------------------------|----------------------------------------------------------------------------------------------------|
| Date<br>Selection           | Selecting dates is now easier by clicking a day, month, or year within a calendar.        | Birthdate  1/1/1980  January 1980  Sun Mon Tue Wed Thu Fri Sat  30 31 1 2 3 4 5 6 7 8 9 10 11 12 13 14 15 16 17 18 19 20 21 22 23 24 25 26 27 28 29 30 31 1 2 3 4 5 6 7 8 9 Today: 1/14/2020 |
| Hold<br>Visibility          | Visibility of library Holds can now be toggled on and off in the Settings screen.         | Holds (1xClick=Select 2xClicks=On/Off)  Hold Name  SRT+  SRT-                                                                                                    |
| Report Header<br>Visibility | The date and page<br>number in MSA<br>Reports can now be<br>toggled on and off.           | ☐ No page header                                                                                                    |
| Library Item<br>Information | Item Information is<br>now available by right<br>clicking the item in<br>Virtual Library. | Seriapiex Sesame Seed Oil Soy Bean-Lecithin Spanish Black Radish Organically Crown                                                                                                    |

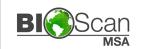

#### MSA 147 SOFTWARE FEATURES & BENEFITS

# AP Score Calculation

The AP (Accuracy Probability) score is always calculated.

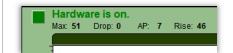

### Library Searching

Improved performance when searching the Virtual Library and Custom Library.

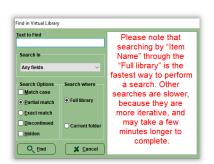

# Point Name Location

Point name can optionally be moved off the body image and into the top left corner.

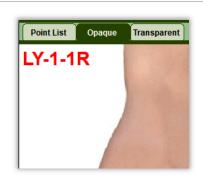

### Several Fixes and Improvements

Thank you for your feedback!

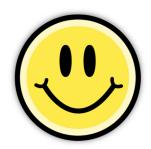